## Step 12 – Create DVD

- Part A Add Movie to DVD Maker
- As I mentioned in the class, you need Windows 7. If you have Windows 8 or 10, do Part C.
- First you save your Movie in Movie Maker.
- Second, you open DVD Maker, which I will show you how to open.

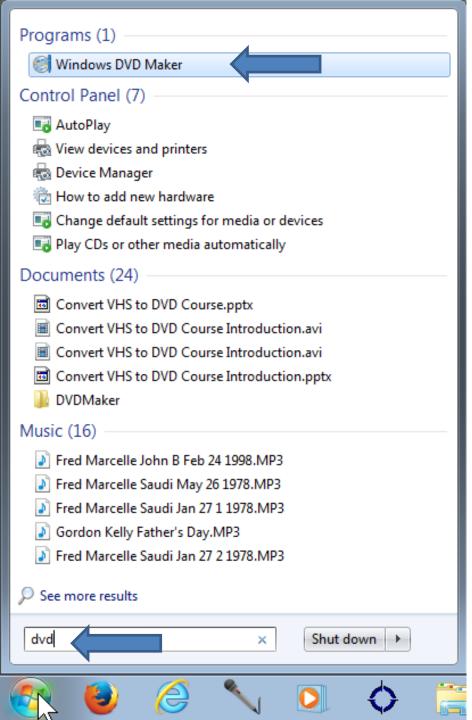

- Click on Start Menu in Windows 7.
- Then Type in DVD.
- You then see it.
- Then click on it and next is what happens.

## Windows DVD Maker Opens, next is what to do.

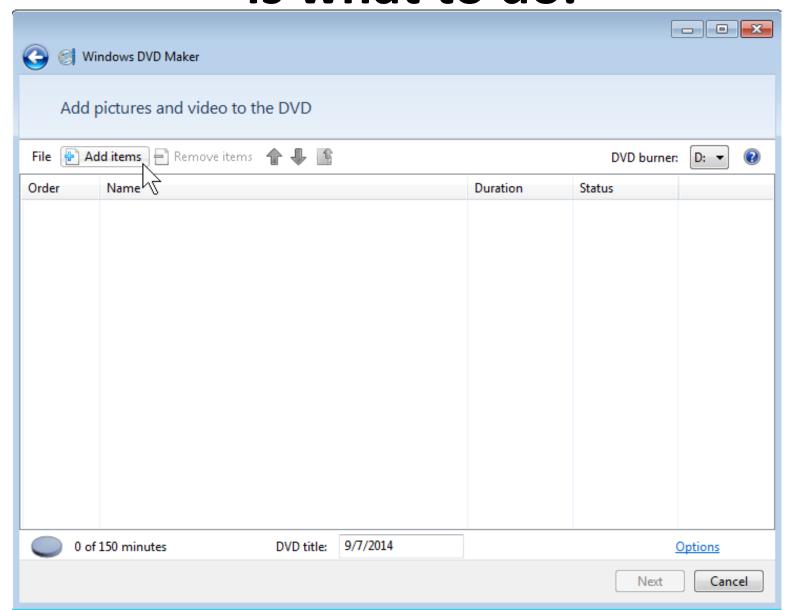

Click on Add items and next is what happens.

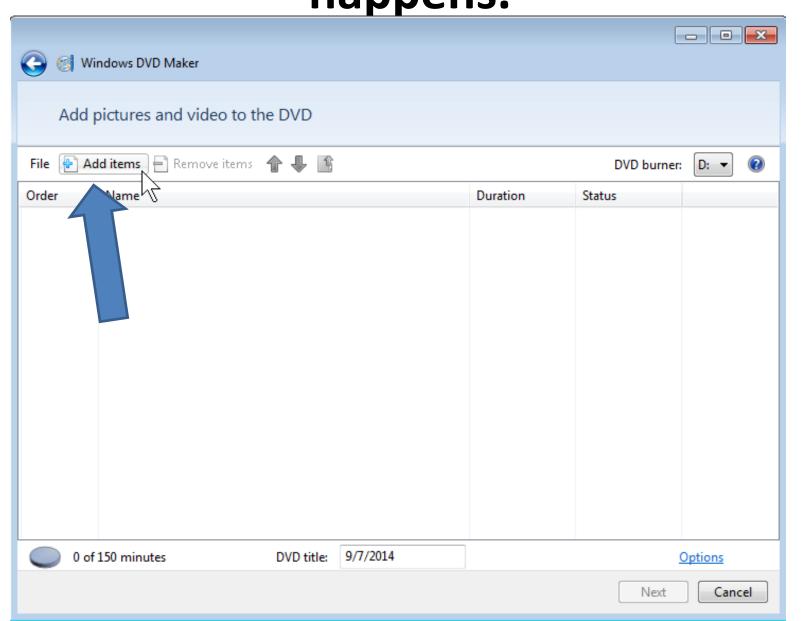

Windows Explorer Opens – Go to Video and double click on the one you saved or click on it and then click on Add. Next is what happens.

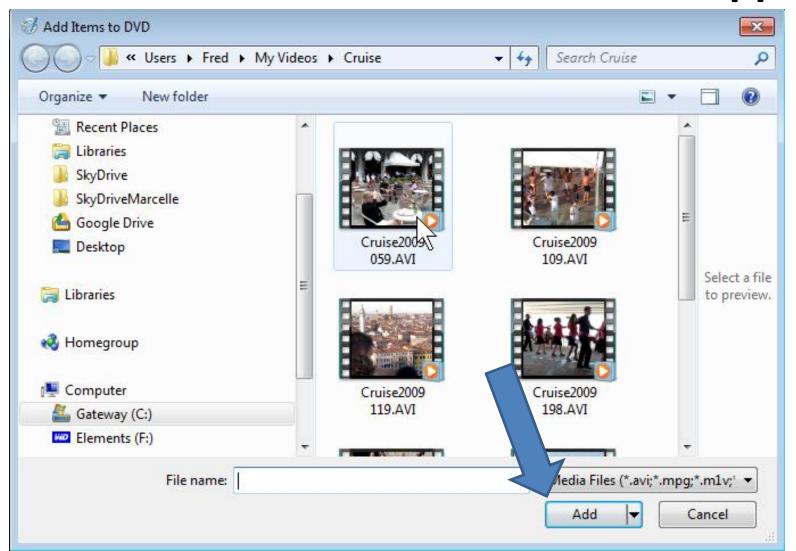

## You then see it in Windows DVD Maker. Next is about Movie Maker 2011 version.

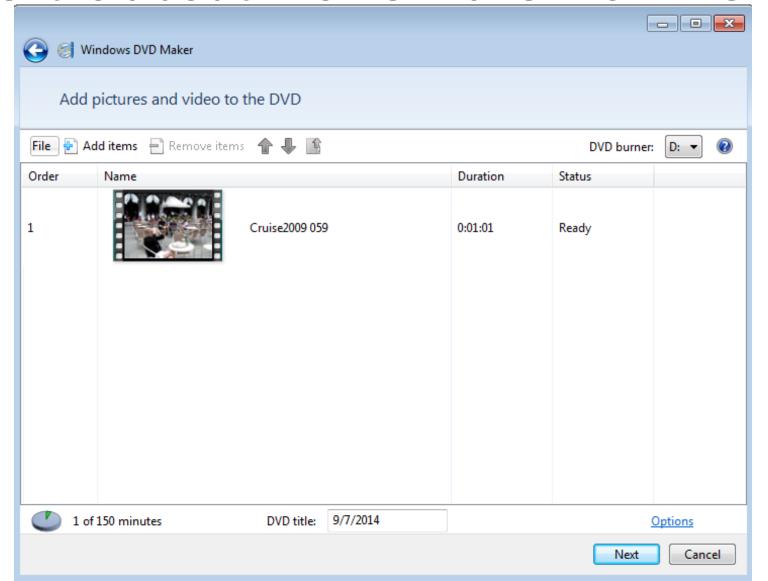

## Part A – Add a Movie to DVD Maker

 Next, I am going to show you how to add a Movie to DVD Maker with Movie Maker 2011 version.  As I showed you before, click on the Icon in the upper left. Then hover over Save Movie and click

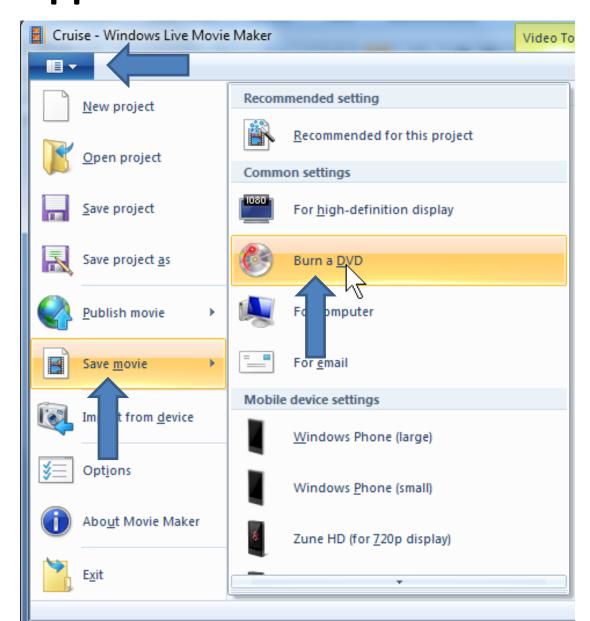

on Burn a DVD and next what happens.

 A new window opens and once it is complete, you will see it is done, but very quickly, DVD Maker shows up over the top of it, which is next.

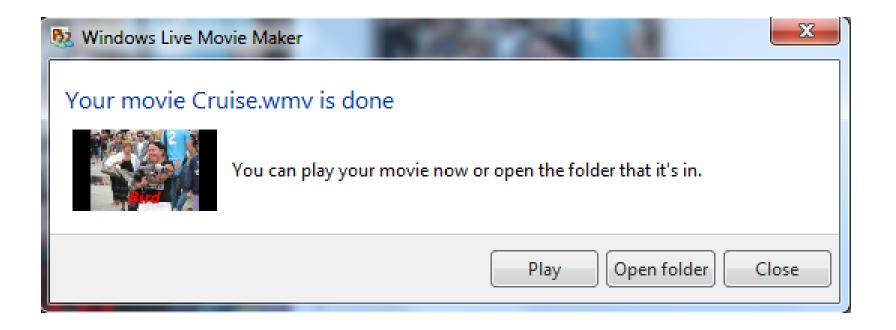

 You will then see your Movie in DVD Maker. This is the End of Step 12 – Part A.

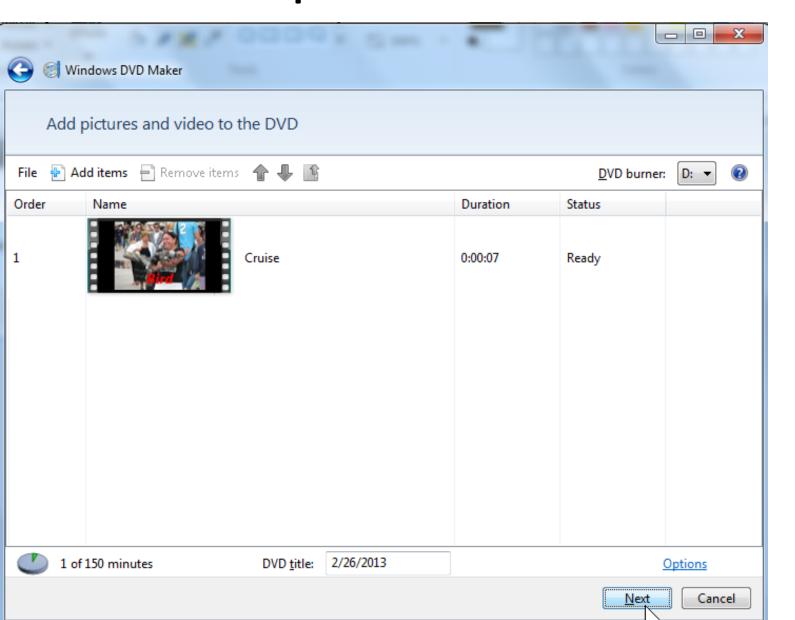